**Politiques** sociales.

## **Guide utilisateur : Service dotation FMIS**

Créer, modifier, rechercher un engagement

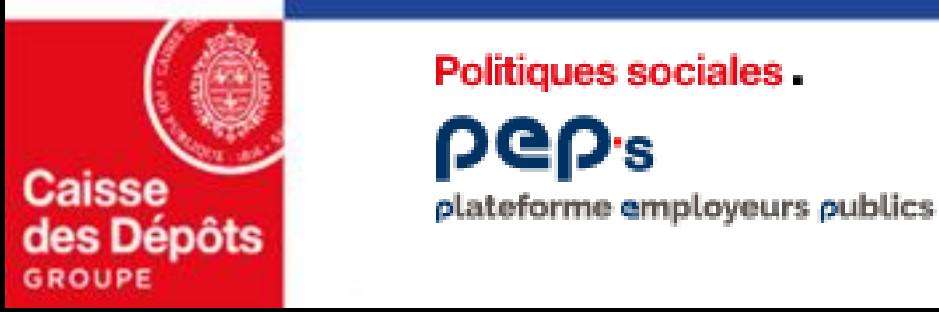

Politiques sociales -

#### **Présentation du service de dotation FMIS**

**Fonds pour la modernisation et l'investissement en santé (FMIS)**

**Le Fonds pour la modernisation et l'investissement en santé (FMIS) s'adresse aux établissements sanitaires et aux ESMS. Il finance :**

- les dépenses d'investissements (opérations immobilières, acquisition de matériels, sécurisation…)
- les dépenses de modernisation/adaptation/restructuration des SI de l'offre de soin et de l'offre médico-sociale (Ségur du numérique, Programme Hôpital Numérique…)
- les opérations concourant à la réorganisation et à la modernisation de l'offre de soins et de l'offre médico-sociale, à la structuration de l'offre de soins de proximité
- les missions d'expertise des agences nationales ANS et ATIH

#### **Modalités de demande de versement (remboursement ou subventions)**

Le versement des crédits FMIS est assuré par la Caisse des Dépôts sur demande de l'établissement bénéficiaire et transmission des pièces justificatives listées au document contractuel (avenant CPOM, convention ou engagement contractuel) signé avec l'Agence Régionale de Santé (ARS). Les demandes sont exclusivement déposées par les établissements dans le service « Remboursement FMIS » mis à leur disposition sur la plateforme PEP's.

#### **La plateforme PEP's**

La Caisse des Dépôts met à la disposition de la Direction générale de l'offre de soins (DGOS), des Agences régionales de santé(ARS), et des établissements bénéficiaires une plateforme de services en ligne : la Plateforme Employeurs Publics, PEP's.

Elle permet la gestion de l'ensemble des opérations de gestion du fonds FMIS :

- dotations annuelles des crédits FMIS par la DGOS aux ARS,
- engagements des crédits FMIS contractés par les ARS avec les établissements,
- paiement effectif des crédits FMIS aux établissements bénéficiaires sur leur demande et transmission des pièces justificatives.

#### **Sommaire**

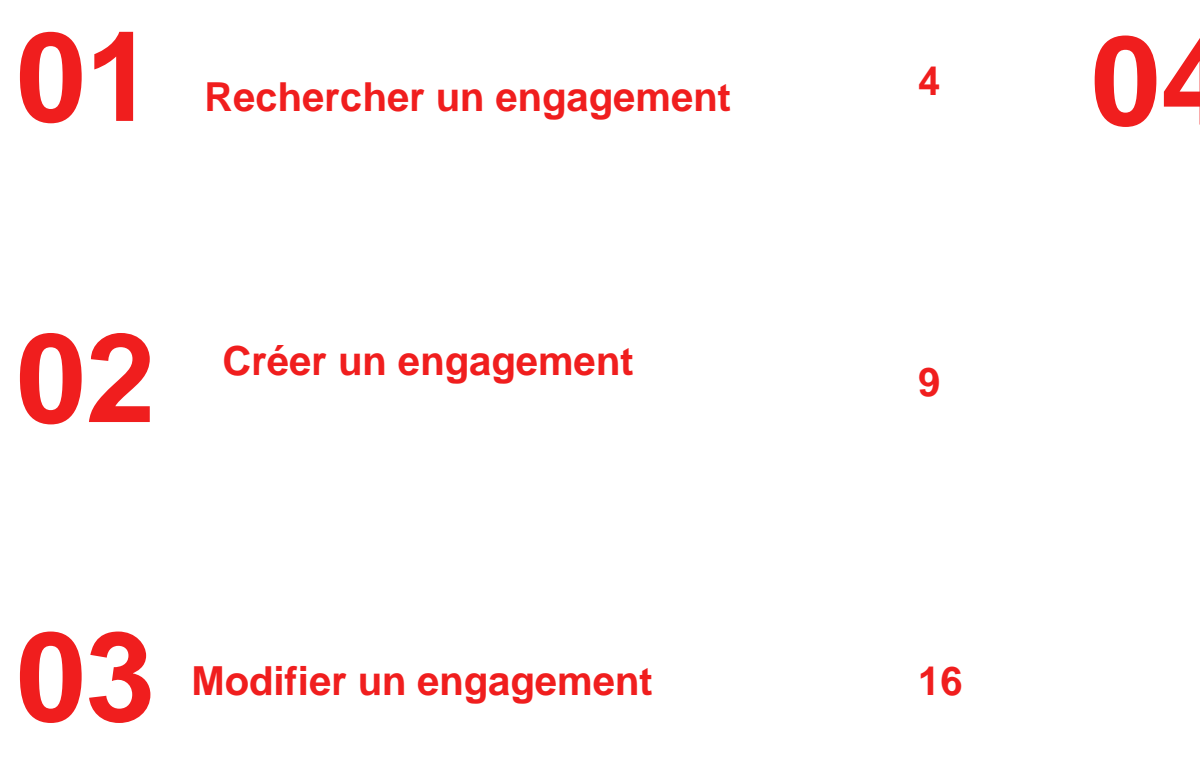

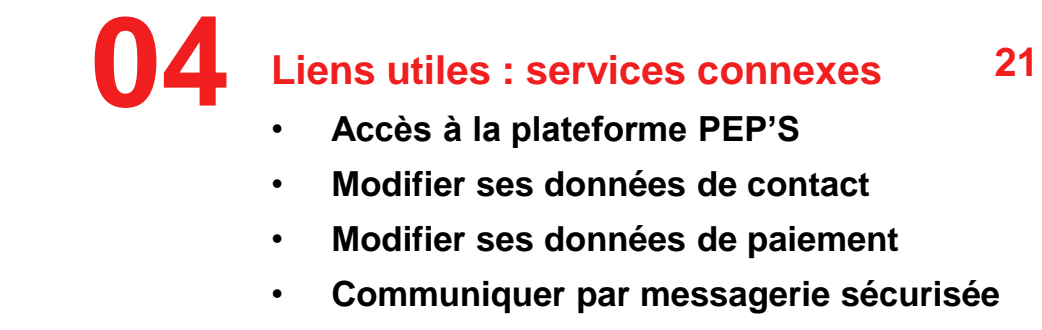

• **Règlementation du FMIS**

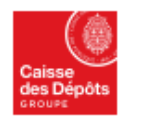

# **01 Rechercher un engagement**

#### **Rechercher un engagement - Filtres**

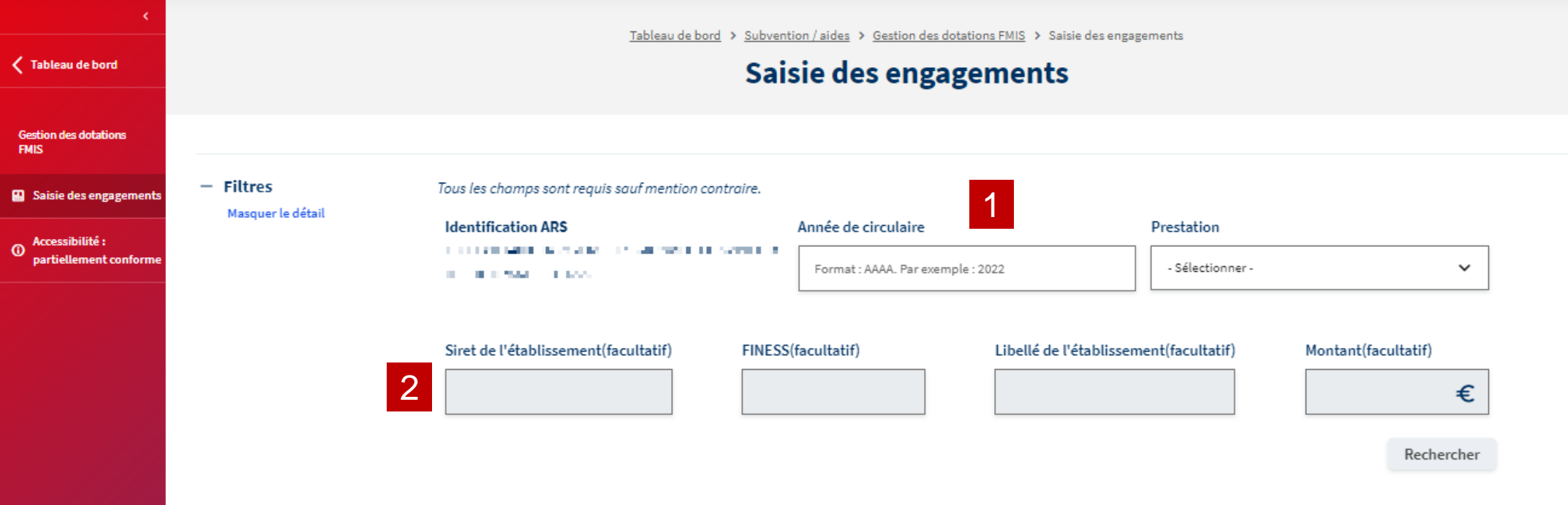

- Depuis la page d'accueil du service, un ensemble de filtres est affiché pour procéder à la recherche. Il est nécessaire de sélectionner une année de circulaire puis une prestation. La liste des prestations est conditionnée par l'année de circulaire choisie.
- 2

1

Les autres filtres permettent d'affiner les résultats.

### **Rechercher un engagement - Résultats 1/3**

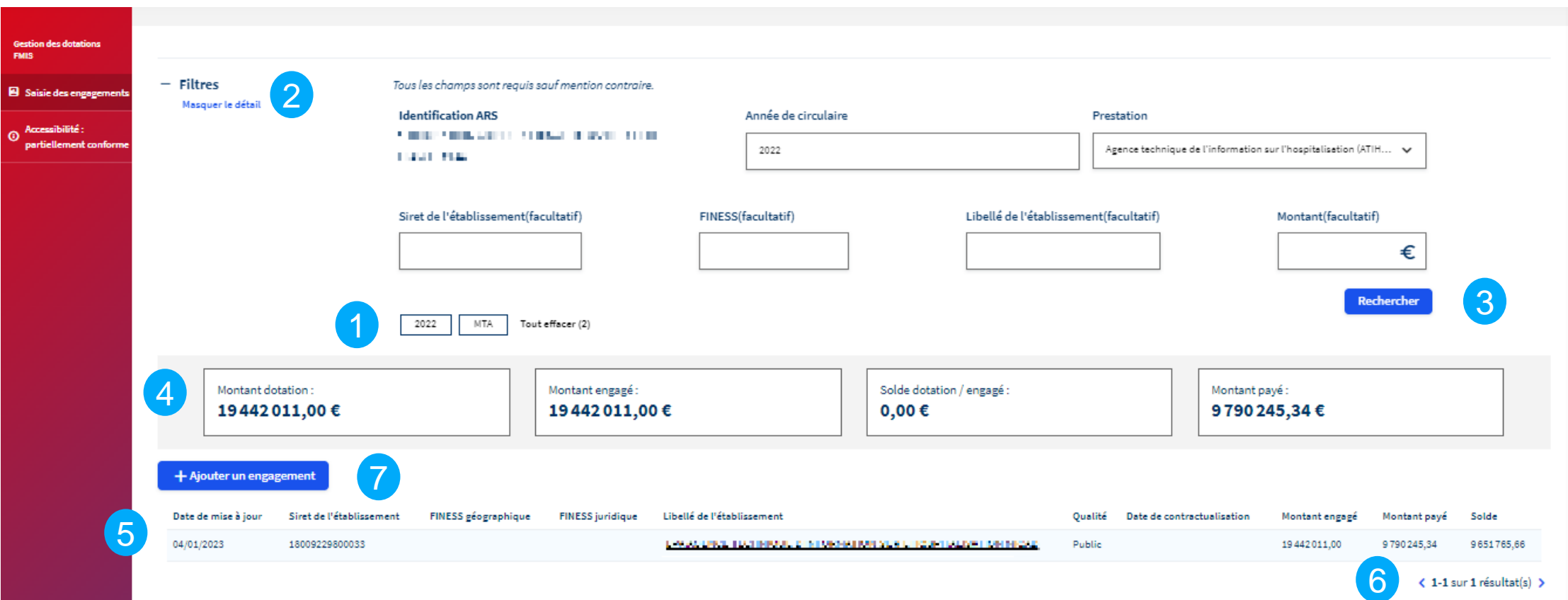

3

1 2

Rappel des filtres actuellement appliqués pour la recherche et possibilité de les réinitialiser

Possibilité de masquer les filtres pour agrandir l'espace dédié aux résultats.

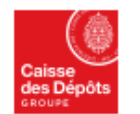

3. Nécessité de cliquer sur le bouton « Rechercher » pour appliquer les changements d'année ou de prestation

### **Rechercher un engagement - Résultats 2/3**

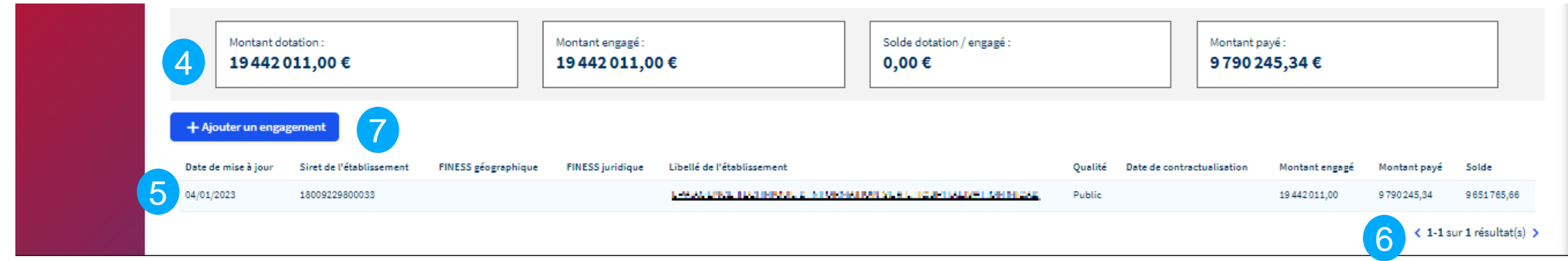

#### **Données sur l'engagement sélectionné :**  4

- Montant de la dotation engagée par la DGOS : montant total alloué par la DGOS pour cet engagement.
- Montant engagé par l'ARS : montant total engagé par l'ARS pour cet engagement spécifique.
- Solde dotation / engagé : montant disponible sur la dotation après déduction des engagements de l'ARS. Cela représente le solde restant disponible pour cet engagement.
- Montant payé : total des remboursements effectués pour le couple circulaire / prestation depuis le début de l'engagement jusqu'à présent.

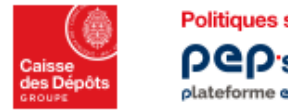

### **Rechercher un engagement - Résultats 3/3**

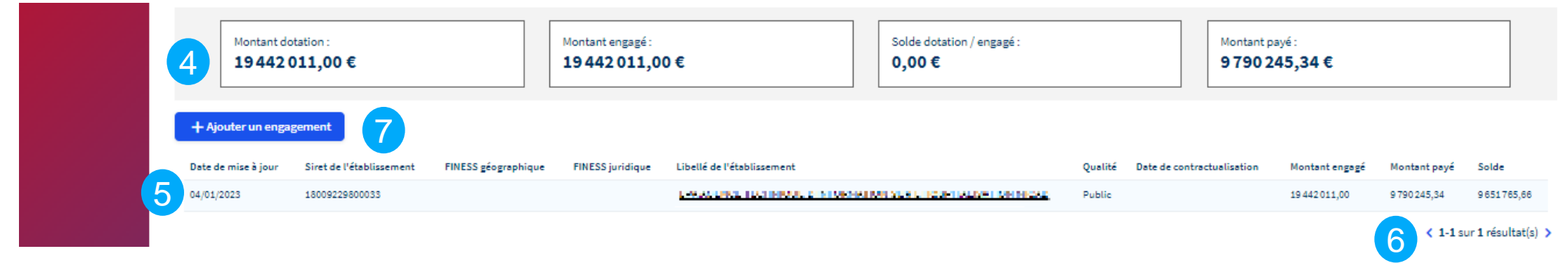

#### **Tableau des résultats de la recherche :**  5

- Les résultats de recherche s'affichent dans le tableau, paginé avec 10 lignes par page.
- En cliquant sur le libellé de l'établissement, il est possible d'afficher les détails de l'engagement, de consulter le commentaire apposé s'il existe, et d'en modifier le montant si nécessaire (voir page 16).
- La pagination permet de naviguer dans les pages suivantes pour consulter les résultats suivants. 6
- Le bouton « Ajouter un engagement » permet de créer un engagement pour un établissement qui ne serait pas encore crédité. 7

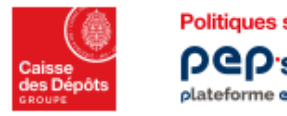

# **Créer un engagement**

**02**

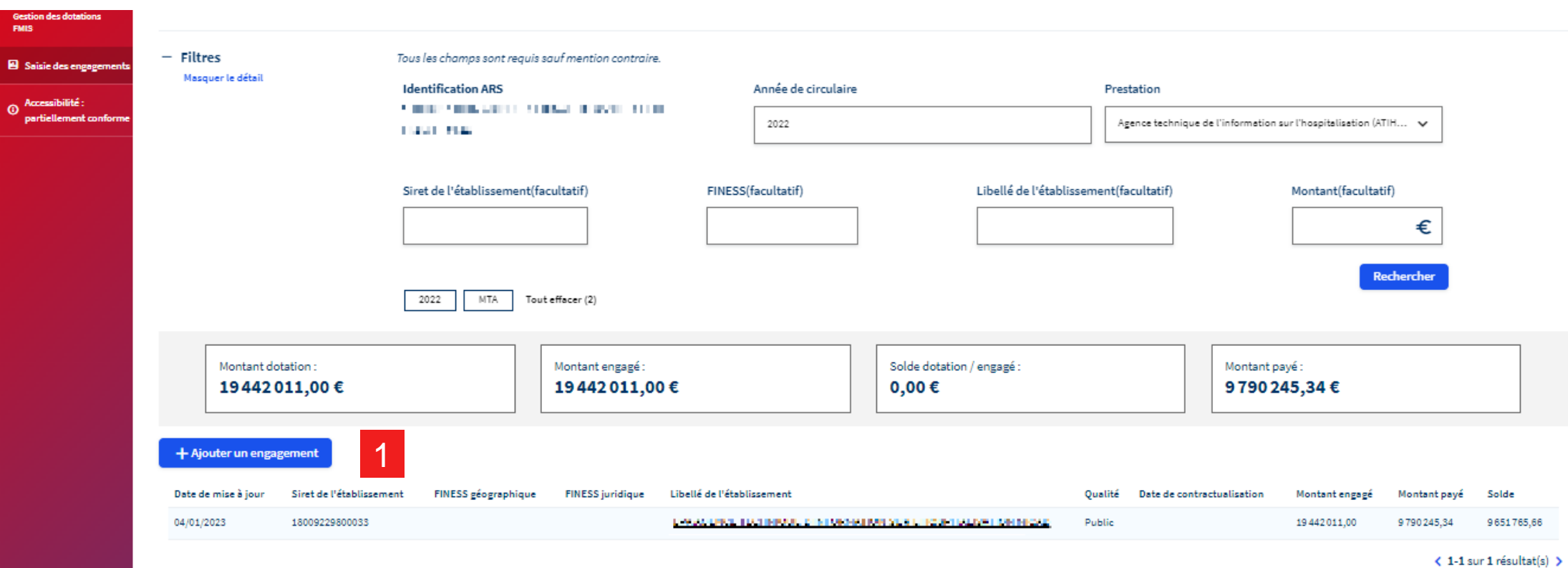

1. Si aucun engagement n'est créé pour l'établissement souhaité, vous pouvez cliquer sur le bouton « ajouter un engagement » pour le créer.

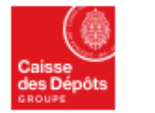

1

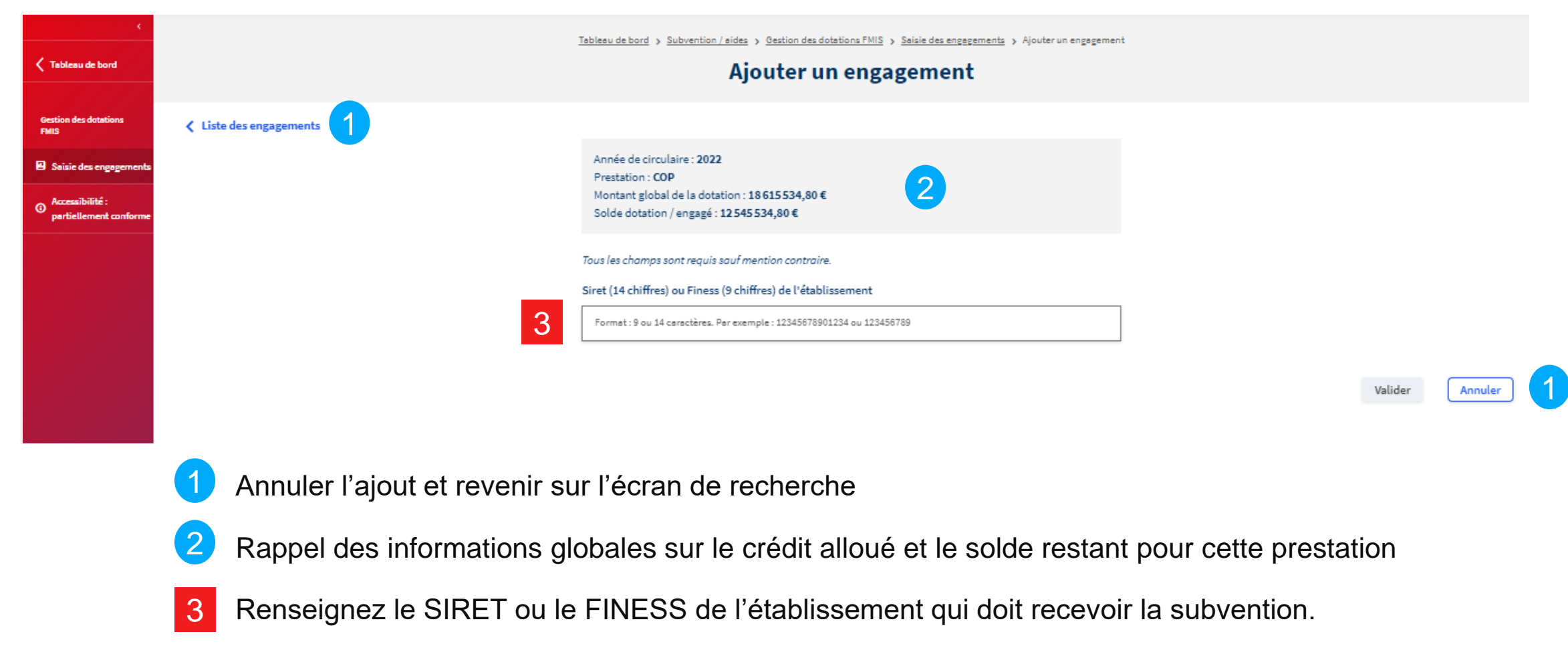

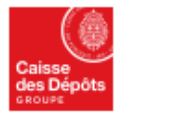

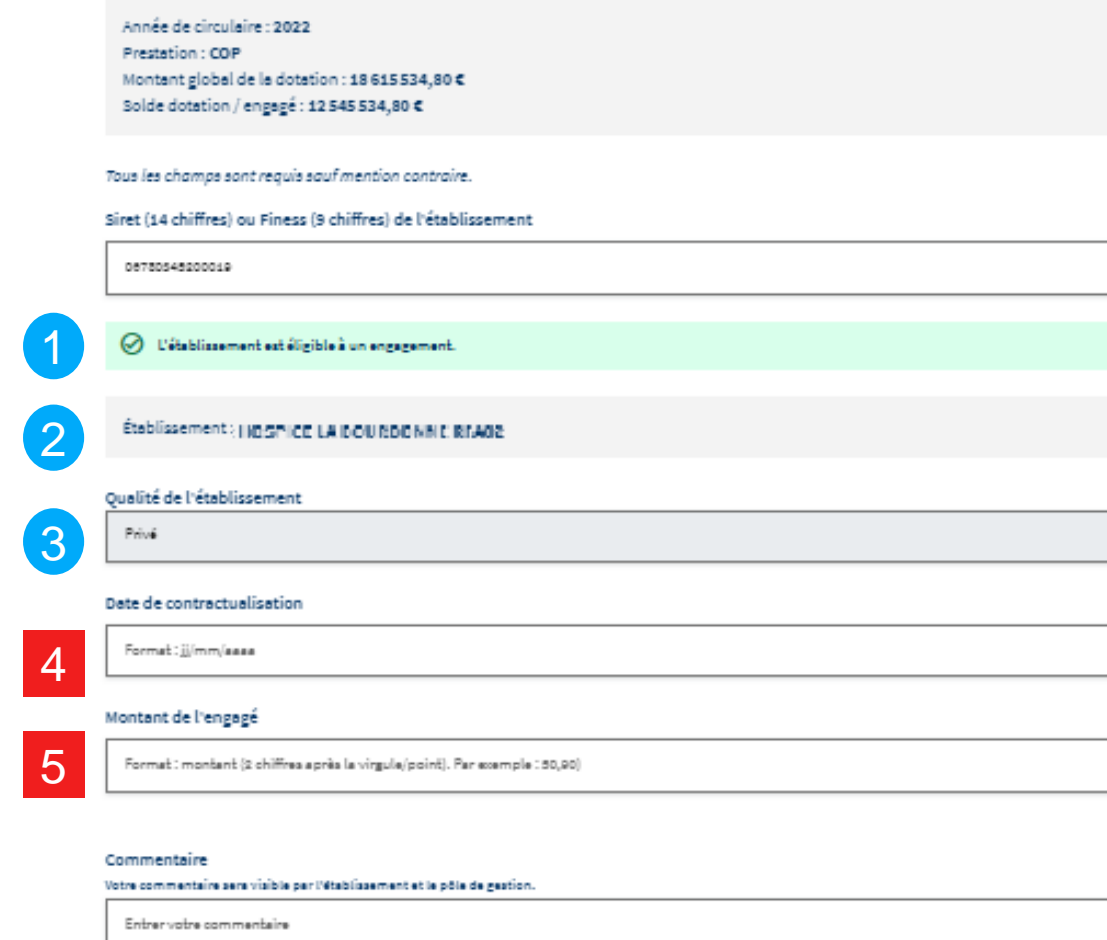

Les informations saisies sur cette zone de commentaire ne doivent pas être inappropriées, diffamatoires, insultantes ou contenir des données à caractère personnel sensible.

自

- À la sortie du champ SIRET, un message vous informe que l'établissement est bien éligible à un engagement. Dans le cas contraire, un message d'erreur vous précise le problème et vous indique la procédure à suivre. 1
- La désignation de l'établissement s'affiche automatiquement, afin de vérifier votre saisie. 2
- La qualité (privée ou publique) s'affiche automatiquement si elle est connue. Dans le cas contraire, il vous est demandé de la saisir. 3
- Renseignez la date de contractualisation au format JJ/MM/AAAA ou en sélectionnant une date dans le calendrier proposé en cliquant sur l'icône. 4
- Renseignez le montant de l'engagement souhaité. 5

Un contrôle est effectué pour vérifier que le solde disponible permet d'effectuer cet engagement.

Si un message d'erreur s'affiche, ajustez le montant de l'engagement. Montant de l'engagé

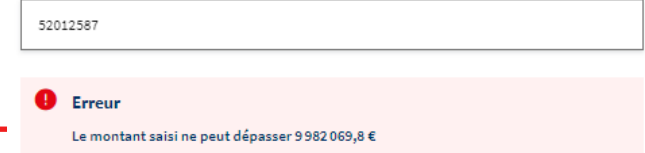

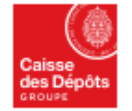

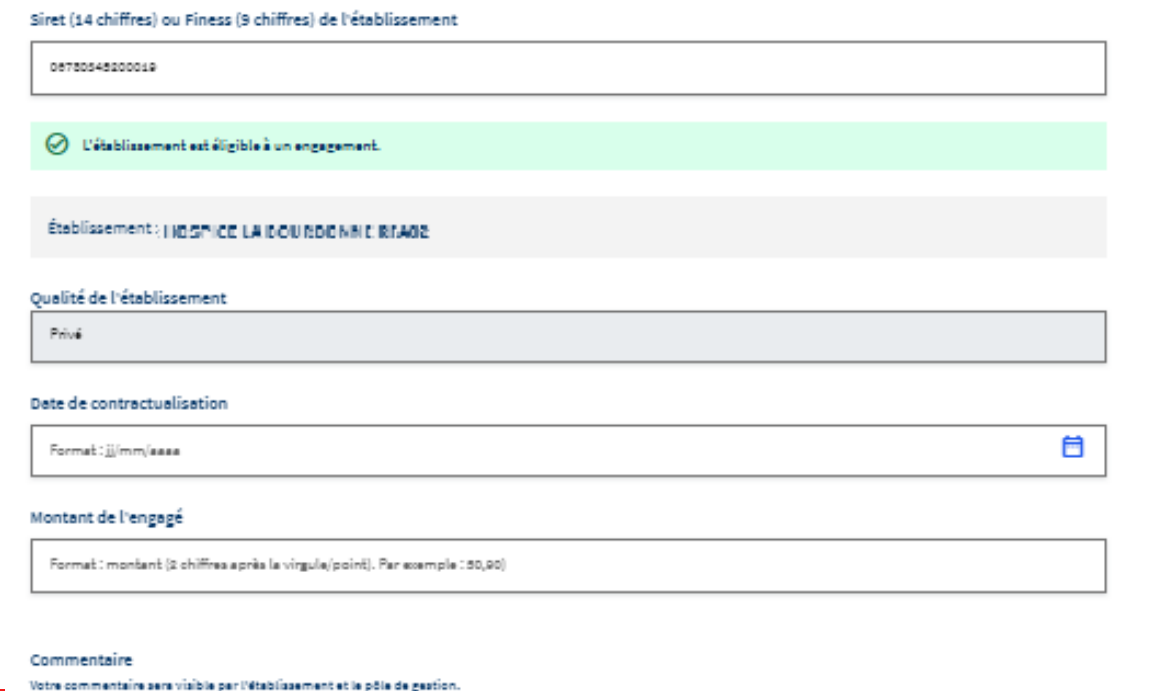

6

Entrer votre commentaire

Les informations saisies sur cette zone de commentaire ne doivent pas être inappropriées, diffamatoires, insultantes ou contenir des données à caractère personnel sensible.

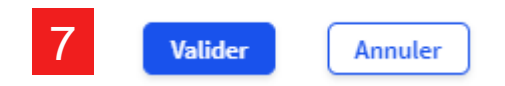

- Il est possible ici de saisir un commentaire (50 caractères maximum) à destination du service de gestion. Ce commentaire sera sauvegardé lorsque vous consulterez ou modifierez l'engagement. 6
- Le bouton VALIDER s'active lorsque tous les champs sont renseignés 7

#### **Confirmation de l'ajout**

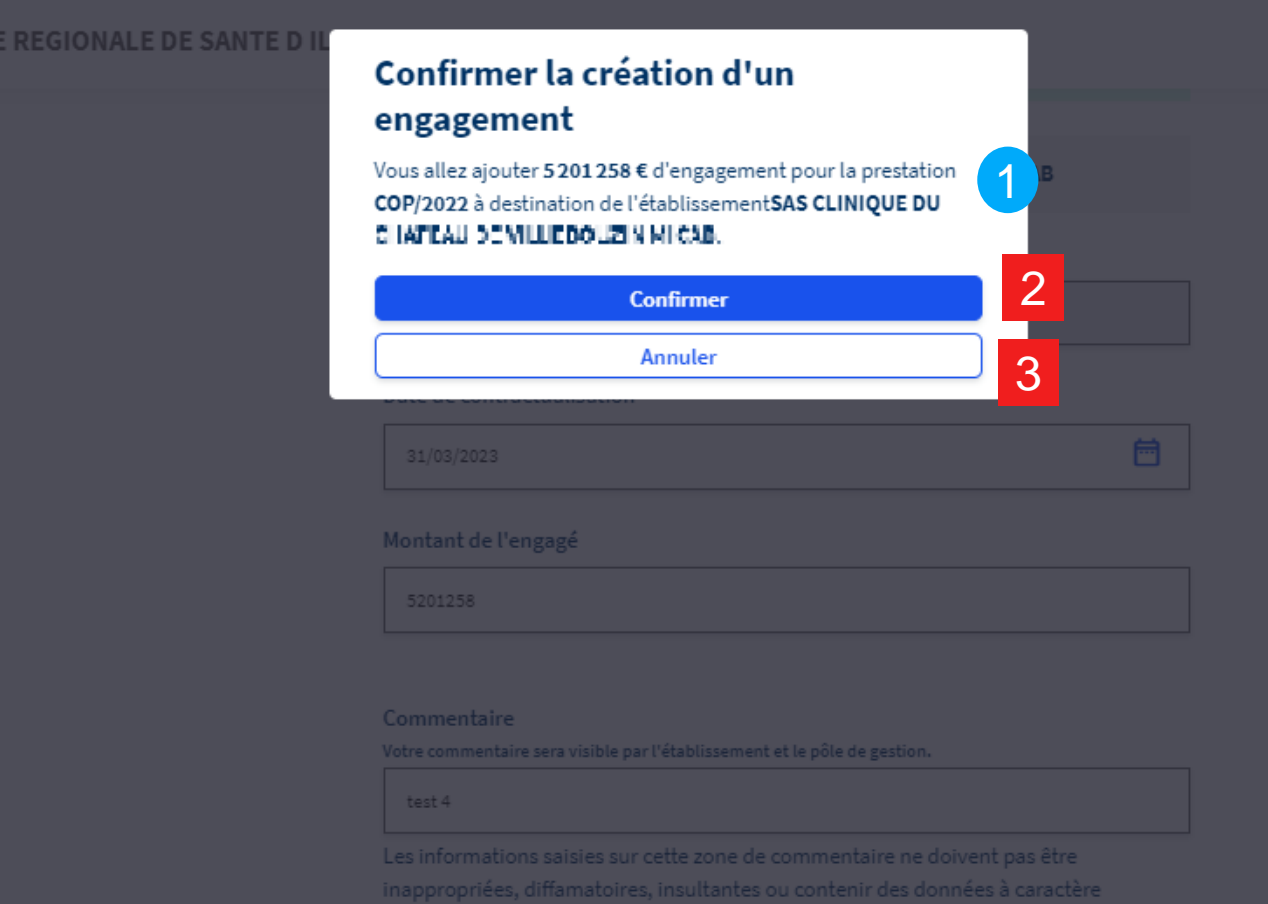

- Après avoir cliqué sur VALIDER, un message s'affiche pour vous synthétiser les informations avant de confirmer votre demande : 1
	- Montant
	- Prestation
	- Etablissement
- Confirmez si les informations sont correctes. 2
- Annulez si vous souhaitez modifier votre saisie. 3

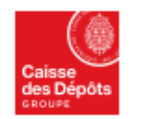

### **Confirmation de l'ajout**

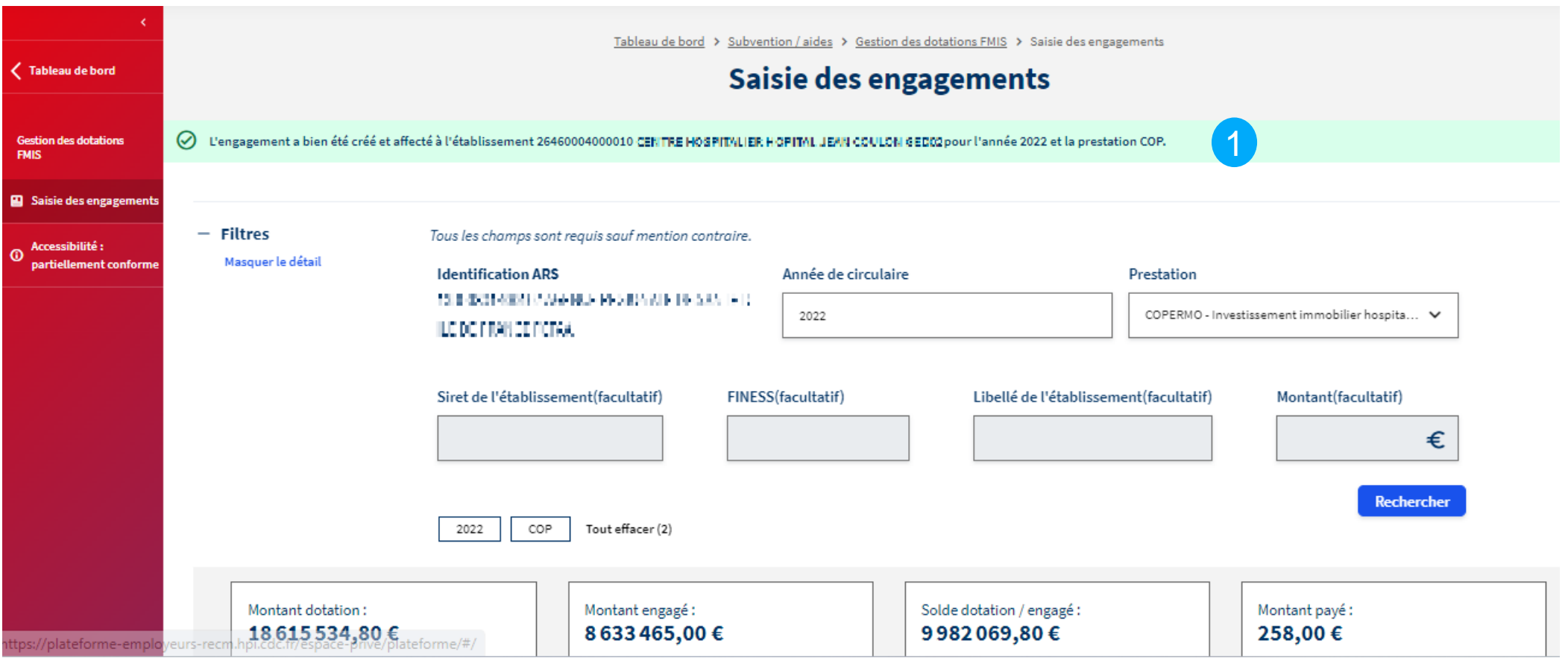

1 Un message de succès s'affiche pour vous confirmer la prise en compte de votre action

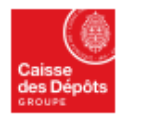

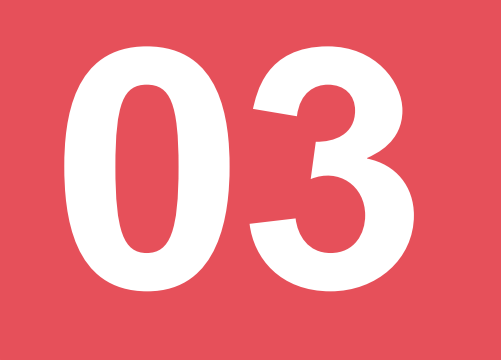

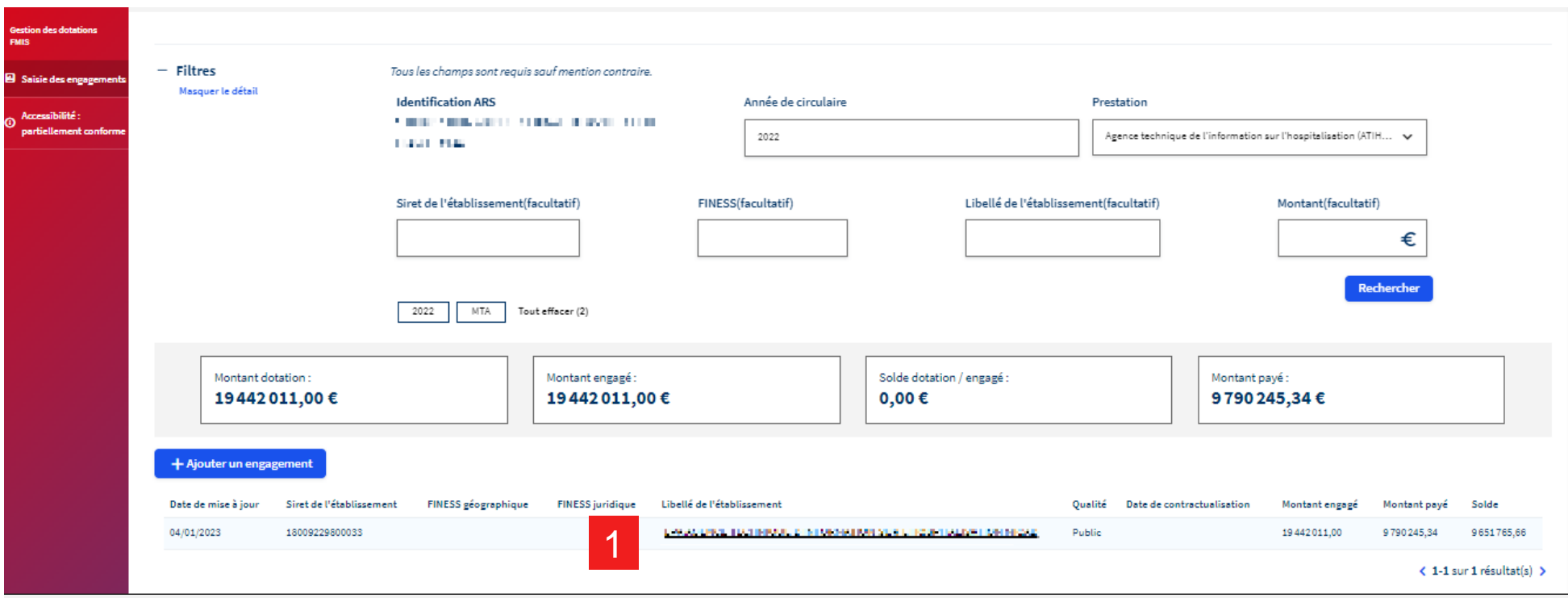

1 Dans le tableau des résultats de la recherche,

cliquez sur le libellé de l'établissement concerné par la modification d'engagement

#### Tableau de bord > Subvention / aidea > Gestion des dotations FMIS > Saisie des engagements > Modifier un engagement Modifier un engagement Année de circulaire : 2022 1 Prestation: COP Montant global de la dotation : 18 615 534,80 € Solde dotation / engagé : 4780 811,80 € 2 Établissement : LIII (LIII) III (LIII) (TII (ALII) (LIII) (CII) (LIII) III (LIII) III (LIII) (LIII) Qualité : Public Montant engagé : 253,00 € Montant payé : 0,00 € Solde: 253,00 € Tous les champs sont requis sauf mention contraire Date de contractualisation 3 自 15/05/2024 Montant de l'engagé 255 4 Commentaire Votre commentaire sera visible par l'établissement et le pôle de gestion 5 Lorem ipsum dolor sit smet, consectetur adipiscing Les informations saisies sur cette zone de commentaire ne doivent pas être inappropriées, diffamatoires, insultantes ou contenir des données à caractère personnel sensible. Annuler

Une page s'ouvre en rappelant les informations suivantes:

1

- Le montant global de la dotation et le solde restant.
- La désignation de l'établissement, ainsi que le montant engagé initialement, le total des remboursements déjà effectués, et le solde restant (la différence entre le montant engagé et le total des remboursements). 2

Vous avez la possibilité de modifier :

- La date de contractualisation 3
- Le montant de l'engagement (un contrôle est effectué pour vérifier que le nouveau montant n'est ni inférieur au montant déjà remboursé, ni supérieur au solde de la dotation. 4
- L'ancien commentaire est visible ici. Il sera écrasé par le nouveau commentaire si vous choisissez d'en saisir un. 5

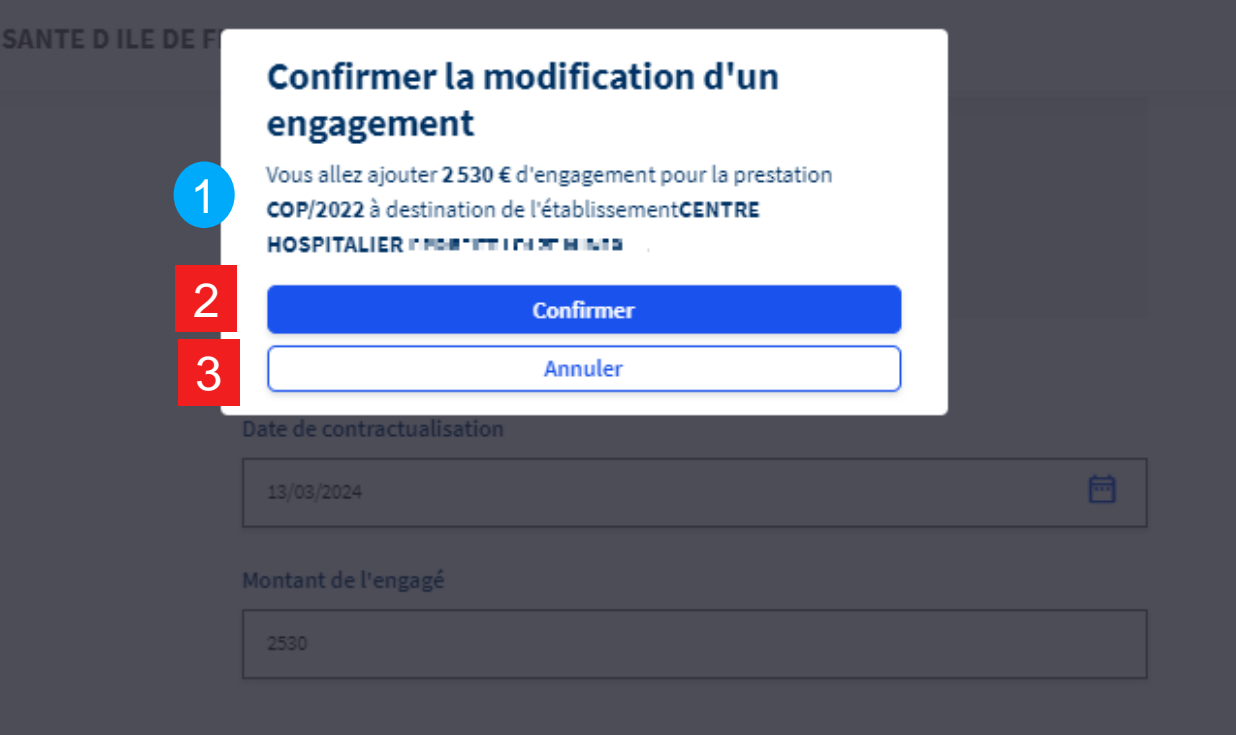

- Après avoir cliqué sur VALIDER, un message s'affiche pour vous synthétiser les informations avant de confirmer votre demande : 1
	- Nouveau montant total de l'engagement
	- Prestation
	- **Etablissement**
- Confirmez si les informations sont correctes. 2
- Annulez si vous souhaitez modifier votre saisie. 3

### **Confirmation de l'ajout**

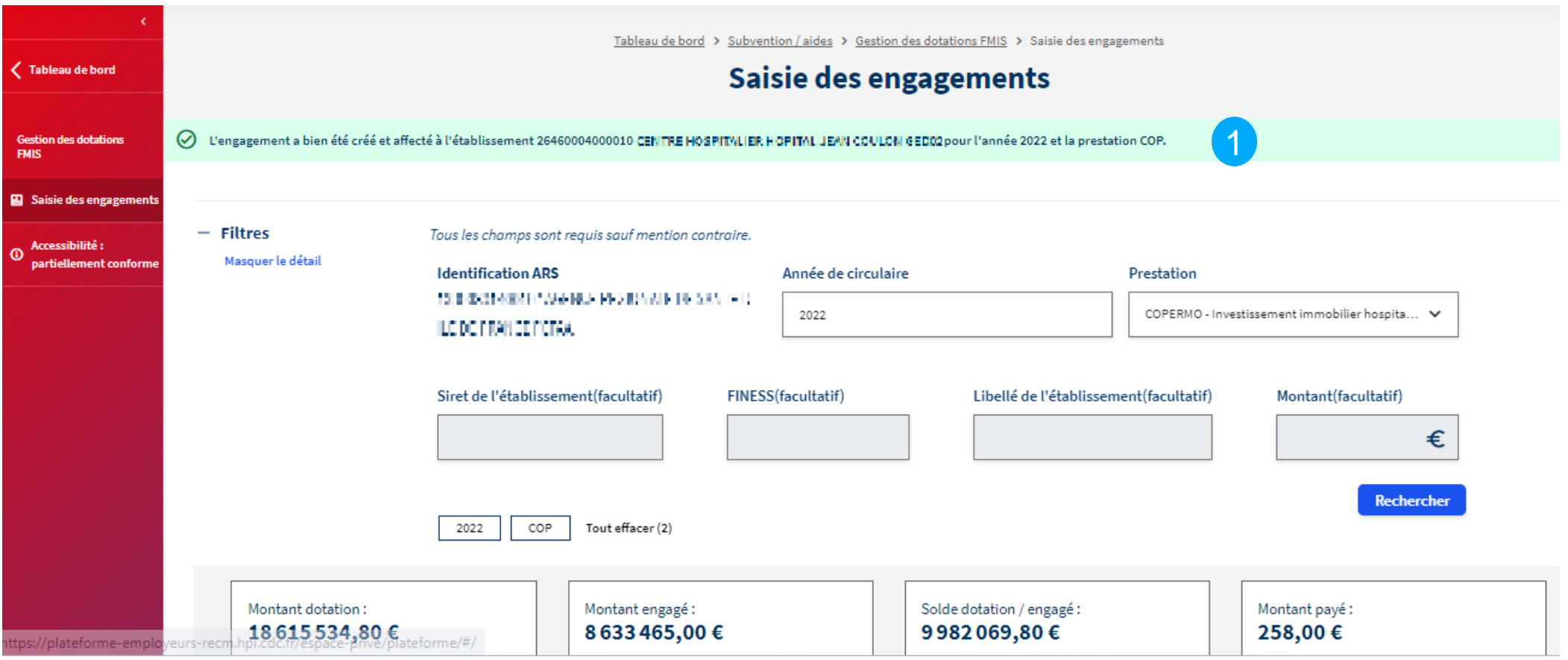

1 Un message de succès s'affiche pour vous confirmer la prise en compte de votre action

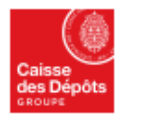

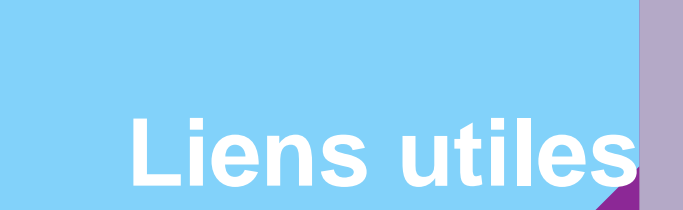

#### **Liens utiles**

#### **Aide sur les services connexes**

- [Accès à la plateforme PEP'S](https://plateforme-employeurs.caissedesdepots.fr/espace-prive/plateforme/#/public/accueil)
- Création d'un compte
- Trouver mes services
- Modifier ses données de contact
- Modifier ses données de paiement
- Communiquer par messagerie sécurisée
- [Règlementation du FMIS](https://politiques-sociales.caissedesdepots.fr/FMIS)

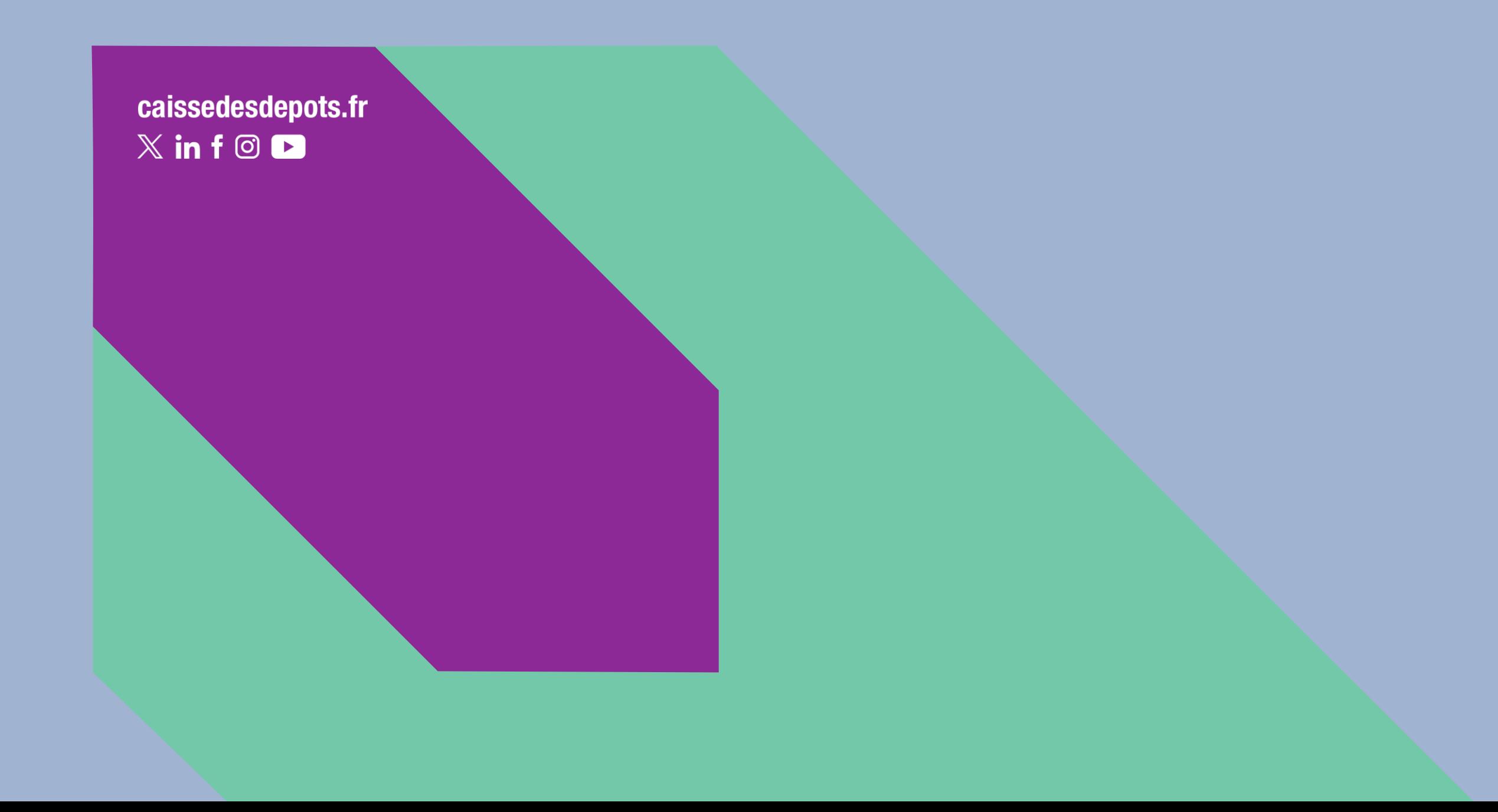